## **IMPORT TIME CARDS**

The Employee Management module of NCR Console has an import time card feature that allows you to import large amounts of time card information for payroll purposes.

- 1. Log into NCR Console, go to the **Store** tab and click **Labor**
- 2. Click **Time Card**
- 3. Toggle to the week you want to view by clicking **Previous** or **Next** at the top of the page near the date range
- 4. Click **More Options**
- 5. Click **Import Time Card**

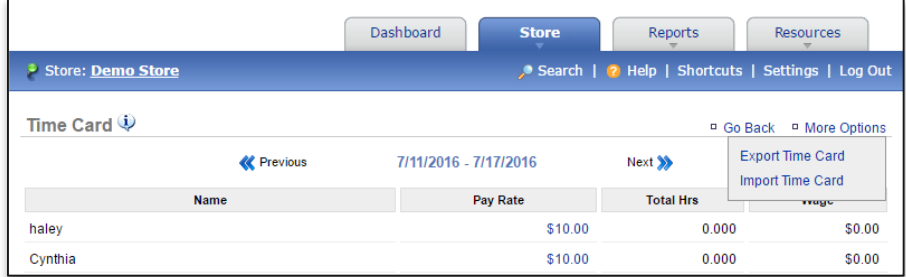

- 6. The format defaults to the required file type (Excel)
- 7. Click **Choose File** to select the file
- 8. Click **Upload**

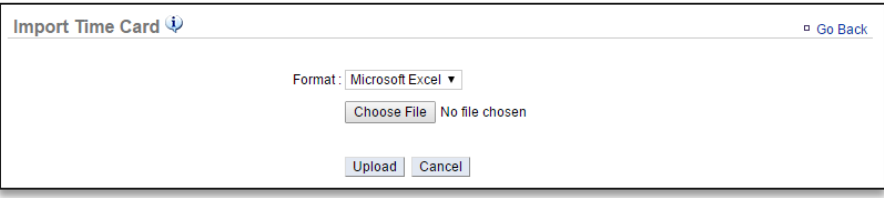

To export time card data, you will need to navigate to the **Labor Management** module and click **Time Card**.